- 3.2 反射抛物面天线仿真实例——正对单反射抛物面天线
- 3.2.1 问题描述

这个例子用来展示如何用Rainbow-BEM3D对如图3-39所示的正对单反射抛

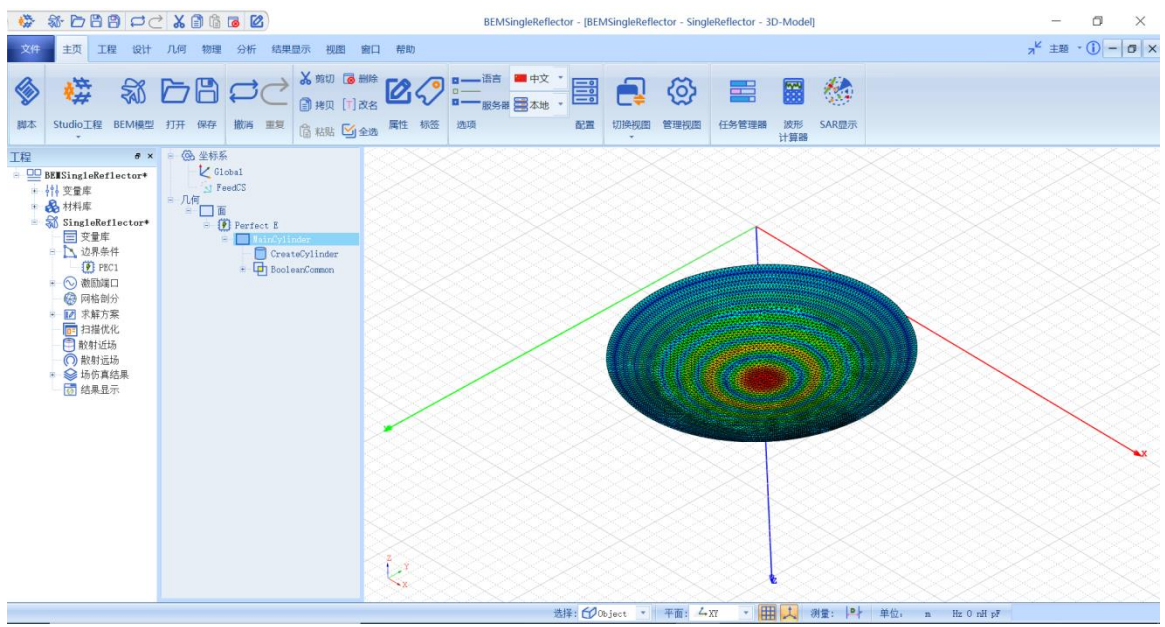

物面天线进行建模和仿真的过程。

图 3-39 正对单反射抛物面天线模型仿真分析

- 3.2.2 系统启动
- *3.2.2.1* 从开始菜单启动

点击操作系统菜单 **Start**→**Rainbow Simulation Technologes**→**Rainbow** 

**Studio**, 选择 BEM 功能, 启动 Rainbow-BEM3D 模块 。

*3.2.2.2* 创建文档与设计

如图 3-40 所示选择菜单**文件**→**新建工程**→**Studio 工程与 BEM 模型**来创建 新的文档,其包含一个缺省的 BEM 的设计。

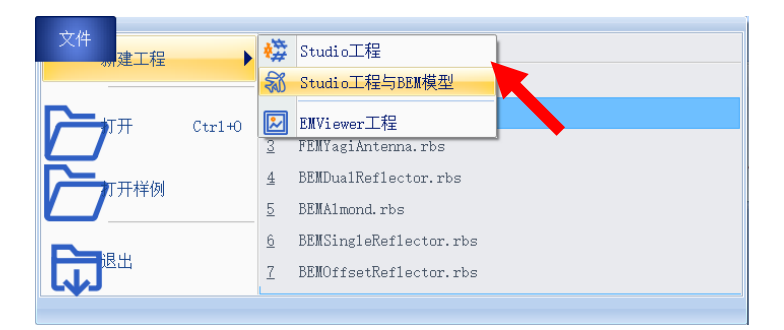

图 3-40 创建 BEM 文档与设计

如图3-41所示在左边工程树中选择**BEM**设计树节点,选择右击菜单模型改

名把设计的名称修改为**SingleReflector**。

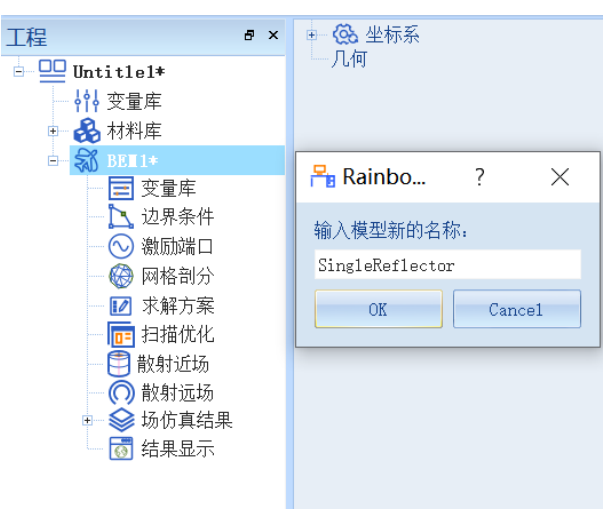

图3-41 修改设计名称

点击菜单**文件**→**保存**或者 **Ctrl+S** 来保存文档,将文档保存为

**BEMSingleReflector.rbs** 文件。保存后的 **BEMSingleReflector** 工程树如图 3-42

所示。

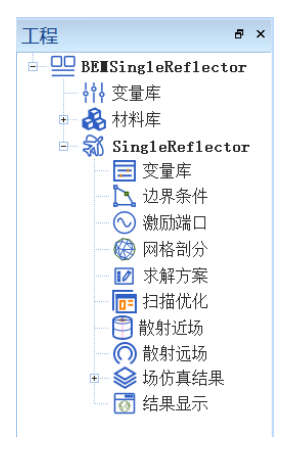

图 3-42 保存文档

# 3.2.3 创建几何模型

# *3.2.3.1* 设置模型视图

如图3-42所示点击菜单设计→长度单位修改设计的长度单位为米**(m)**。如图 3-44所示进行设置,点击确认关闭窗口并继续,并将物理单位中的频率单位修 改为Hz, 如图3-45所示。

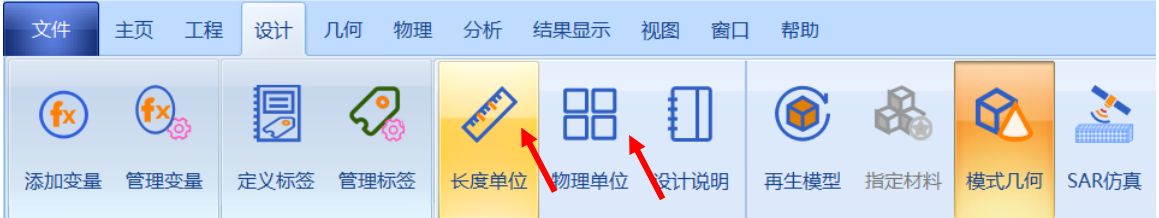

图3-43 设置单位长度

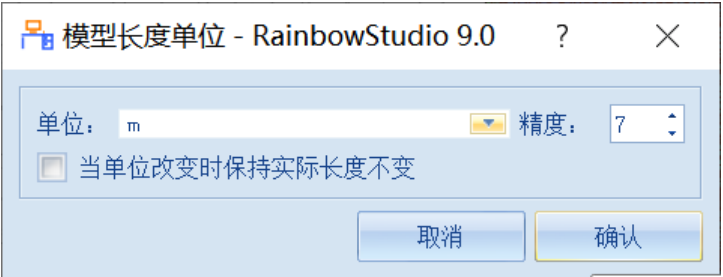

# 图3-44 设置模型单位

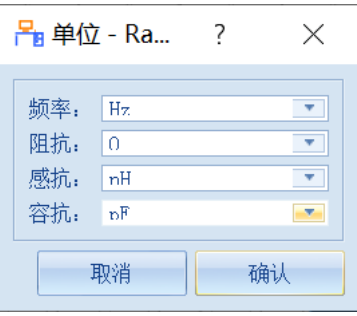

图3-45设置物理单位

# *3.2.3.2* 设置变量

点击**工程**→**管理变量**,打开 **SingleReflector** 设计的变量设置对话框,如图 3-46 所示。

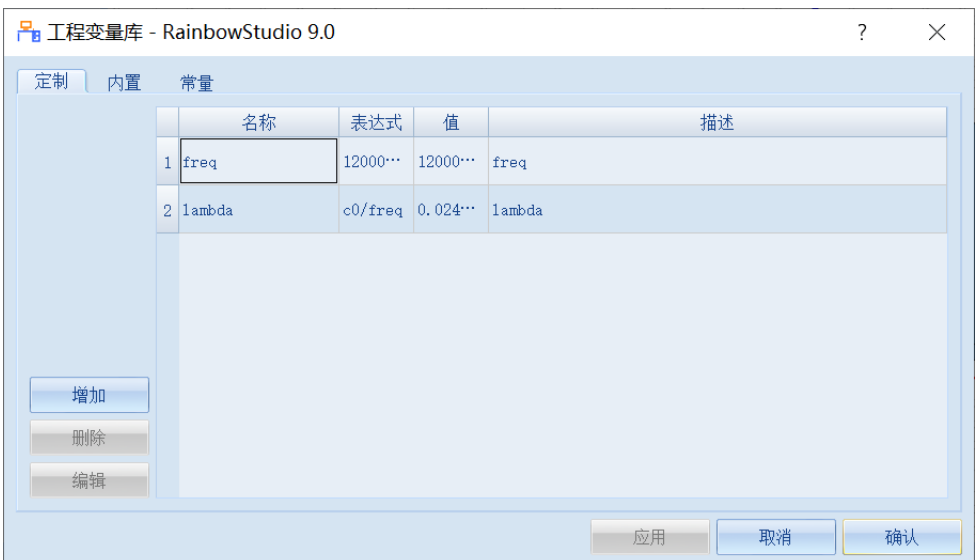

图 3-46 设置模型变量

**变量 1 变量 2**

**变量名:freq 变量名:lambda 表达式: 12E9 表达式: c0/freq**

#### *3.2.3.3* 创建几何对象

(1) 创建抛物面

点击菜单**几何**→**抛物面**创建抛物面如图 3-47 所示,在模型视图窗口中进行 如图 3-48 和 3-49 所示操作, 用鼠标操作创建抛物面。

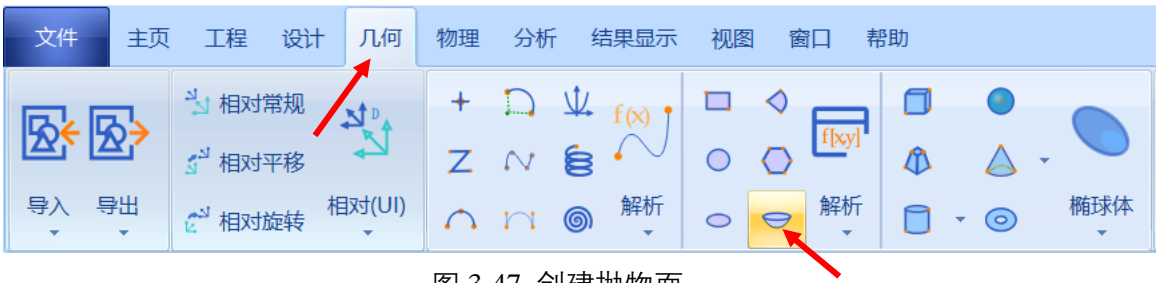

图 3-47 创建抛物面

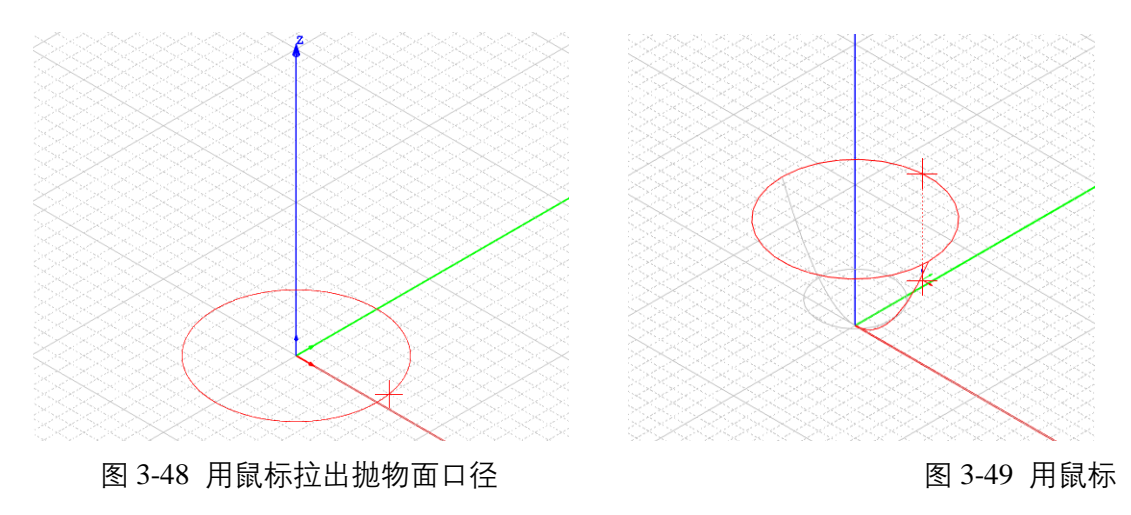

拉出抛物面高度

双击创建好的抛物面对象 Paraboloid1, 在如图 3-50 所示的属性窗口中输

入新名称 MainReflector。

| @ 坐标系<br>自<br>$\sqrt{G1}$ obal<br>白…几何<br>面<br>Ėŀ<br>ė<br>Unassignment<br>Paraboloid1<br>Ė<br>CreateParaboloid | $\frac{R}{10}$ 几何 - RainbowStudi ?                                      | $\times$                      |
|----------------------------------------------------------------------------------------------------|-------------------------------------------------------------------------|-------------------------------|
|                                                                                                    | 几何                                                                      |                               |
|                                                                                                    | 名称:<br>MainReflector                                                    |                               |
|                                                                                                    | 颜色:<br>[91, 170, 237]<br>求解内部:<br>V<br>$\overline{\mathsf{v}}$<br>模式几何: | ا سا                          |
|                                                                                                    | 材料:<br>$\overline{\mathbf{v}}$ .<br>vacuum                              | ۱.,                           |
|                                                                                                    | 模块:<br>Υŕ                                                               | Υ.                            |
|                                                                                                    | 方向,<br>G1nba1                                                           | $\blacktriangledown$          |
|                                                                                                    | 透明度:<br>0.00                                                            | ۸<br>$\overline{\phantom{a}}$ |
|                                                                                                    | 显示模式:<br>Inherit                                                        | $\mathbf{v}_i$                |
|                                                                                                    | 缺省<br>确认<br>取消                                                          |                               |

图 3-50 修改抛物面对象名称

双击对象的创建命令 **CreatePoroboloid**,在如图 3-51 所示的属性窗口中输

入坐标轴、半径以及焦距。

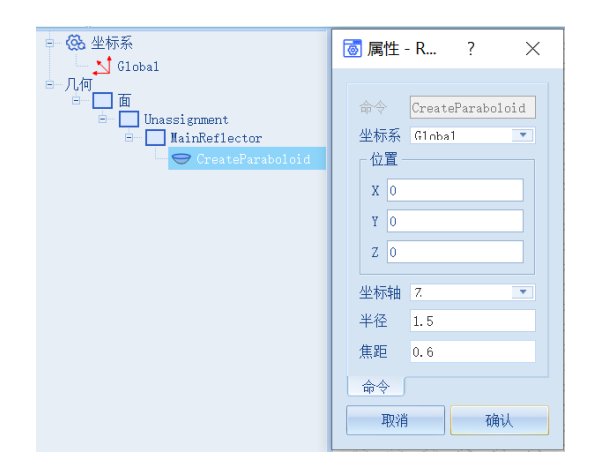

图 3-51 修改抛物面对象几何尺寸

**X|Y|Z: 0,0,0** 

**坐标轴: Z** 

**半径: 1.5**

**焦距: 0.6**

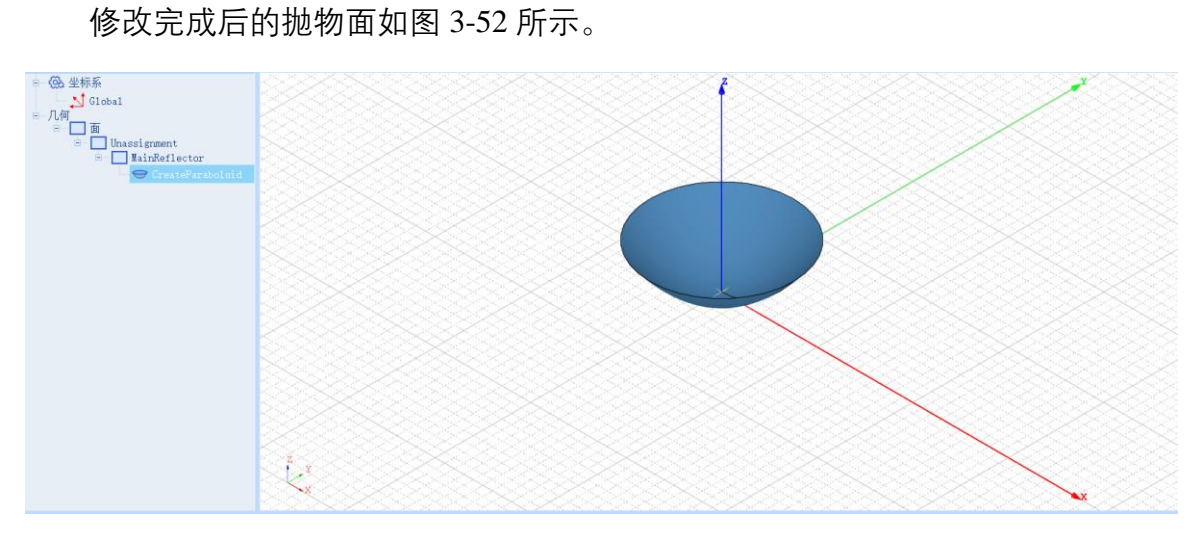

图 3-52 创建好的抛物面

(2) 创建圆柱体

点击菜单**几何**→**圆柱体**创建圆柱体如图 3-53 所示,用户可以在模型视图窗 口中按照图 3-54 和图 3-55 用鼠标创建圆柱体。

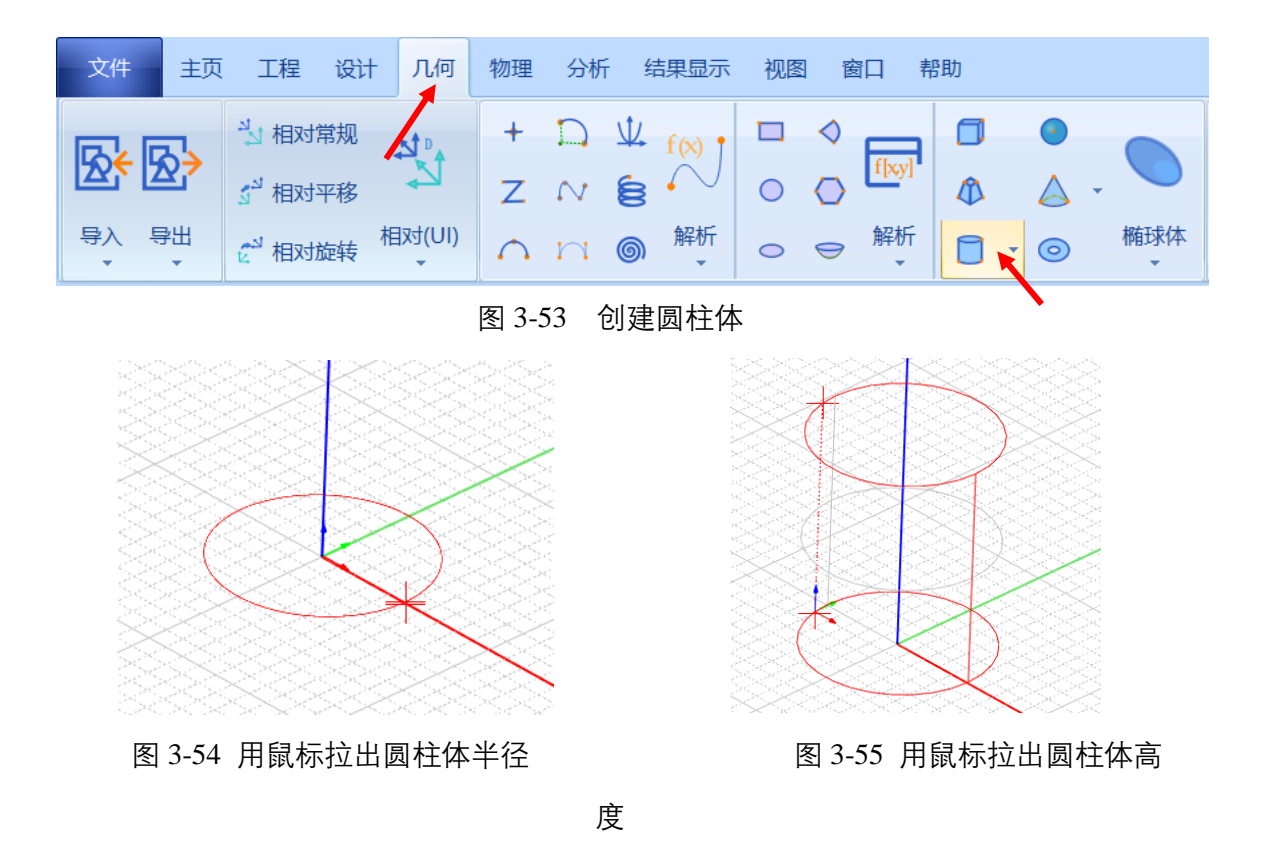

双击创建的圆柱体对象 Cylinder1, 在如图 3-56 所示的属性窗口中修改圆

柱体的名称为 MainCylinder。

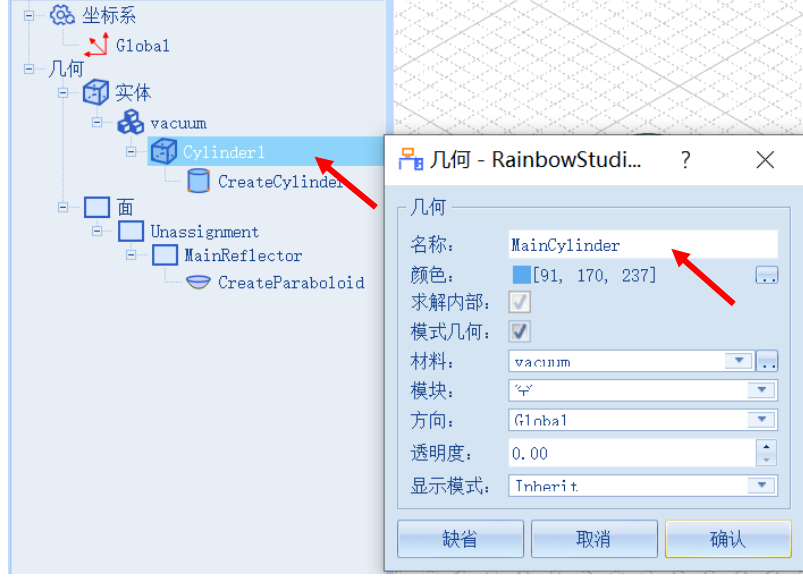

图 3-56 修改圆柱体对象名称

双击对象的创建命令 CreateCylinder, 在如图 3-57 所示的属性窗口中输入 如下的命令修改属性参数。

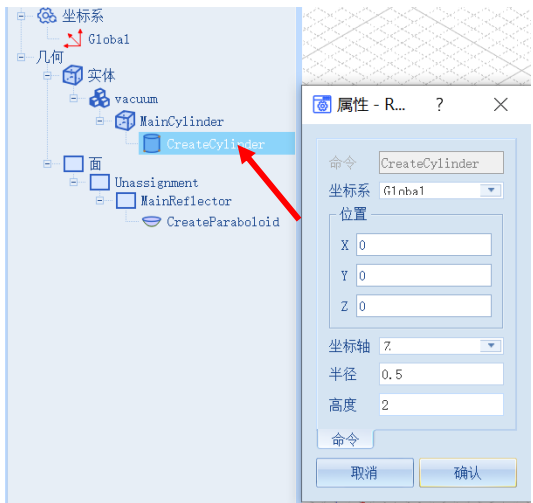

图 3-57 修改圆柱体对象几何尺寸

**X|Y|Z: 0,0,0** 

**坐标轴: Z** 

**半径: 0.5**

**高度: 2**

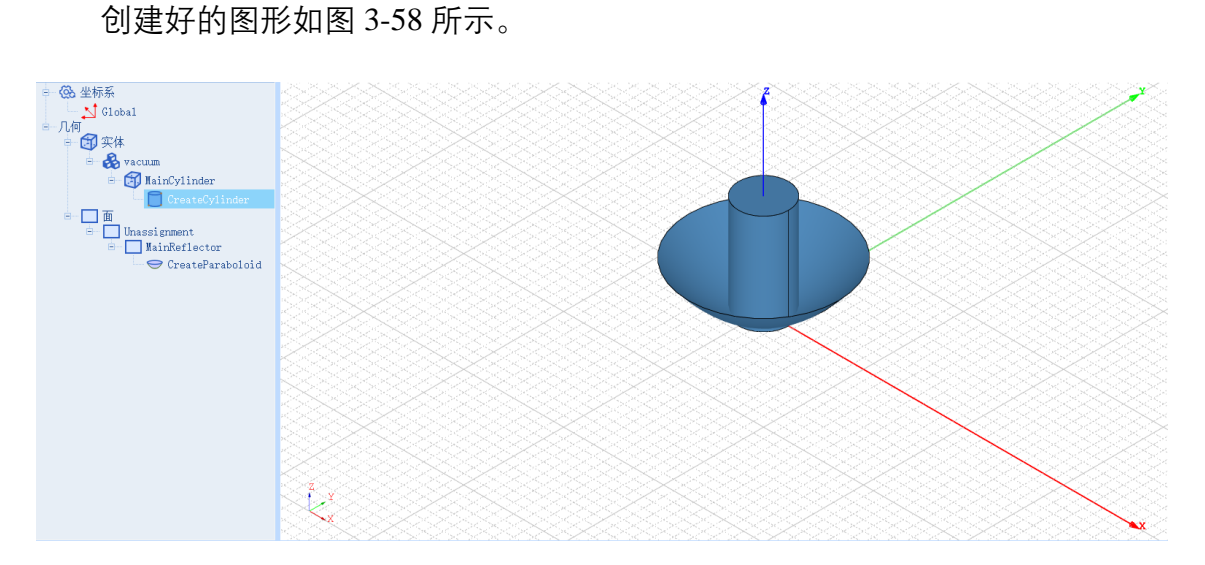

图 3-58 创建好的图形

(3) 裁剪抛物面

接下来需要用圆柱体来裁剪抛物面以得到所需的抛物反射面天线几何模 型。如图 3-59 所示在几何树中用鼠标依次选择所创建的抛物面 **MainReflector** 和圆柱体 **MainCylinder**,选择菜单**几何**→**相交**来执行相交操作。在进行相交操 作的时候要特别注意到选择的顺序,这直接关系到相交操作后的结果。

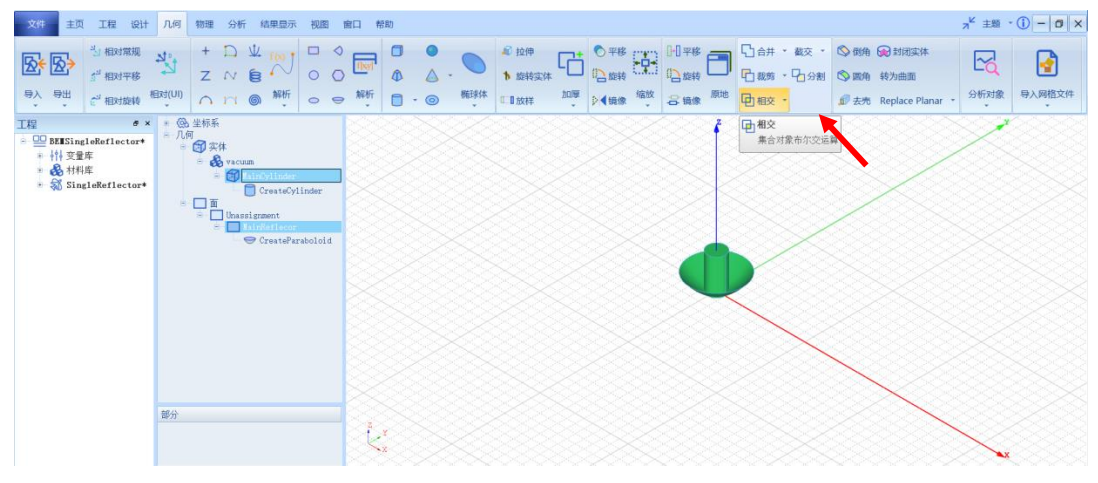

图 3-59 圆柱体和抛物面执行相交操作

用户可以在模型视图中滚动鼠标滚轮来放大/缩小模型视图。相交操作后的

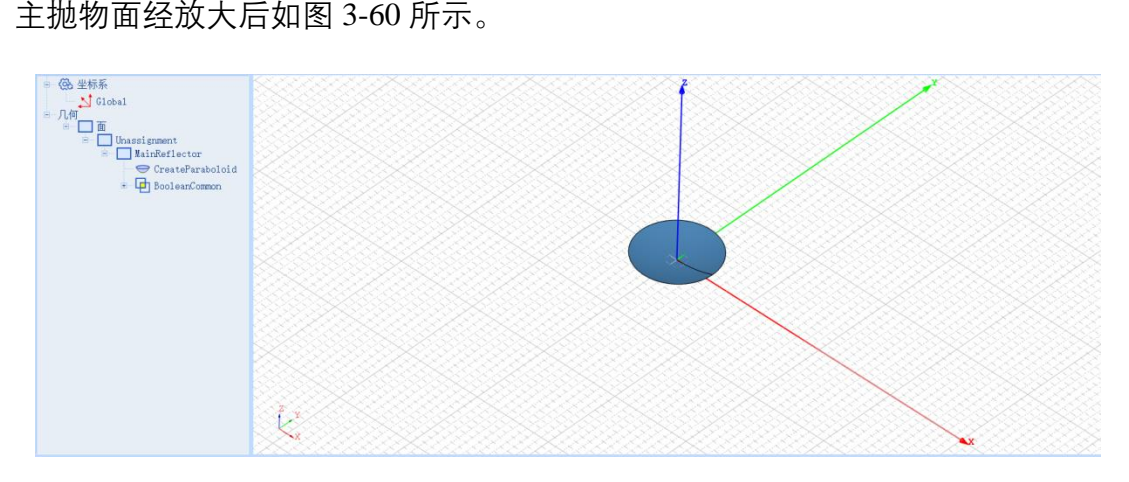

图 3-60 裁剪后的主抛物面

(4)创建激励相对坐标系

接下来需要为激励创建所需的相对坐标系。点击菜单**几何**→**相对平移**创建 相对偏移坐标系,用户可以在模型视图窗口中用鼠标点击任意一点创建相对偏 移坐标系。创建好的相对平移坐标系会保存在坐标系的下拉菜单中,如图 3-61 所示,双击创建好的相对坐标 **RelativeCS1**,在弹出的相对坐标系对话框中修改 如下参数,创建完成的相对偏移坐标系如图 3-62 所示。

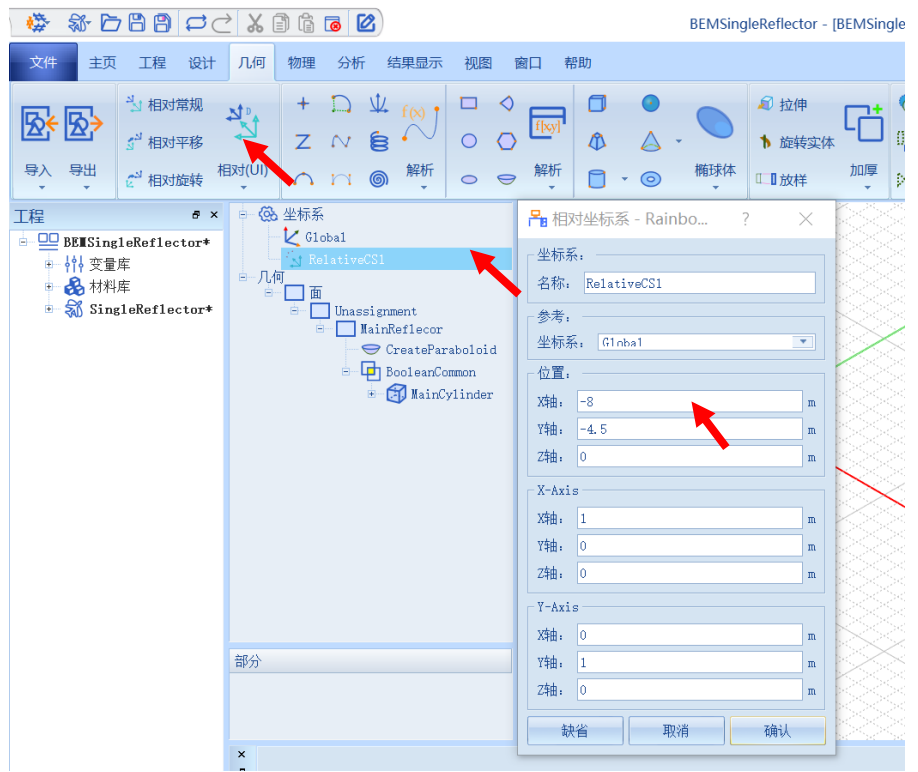

图 3-61 激励相对偏移坐标系

**名称:FeedCS 位置: 0 ,0, 0.6**

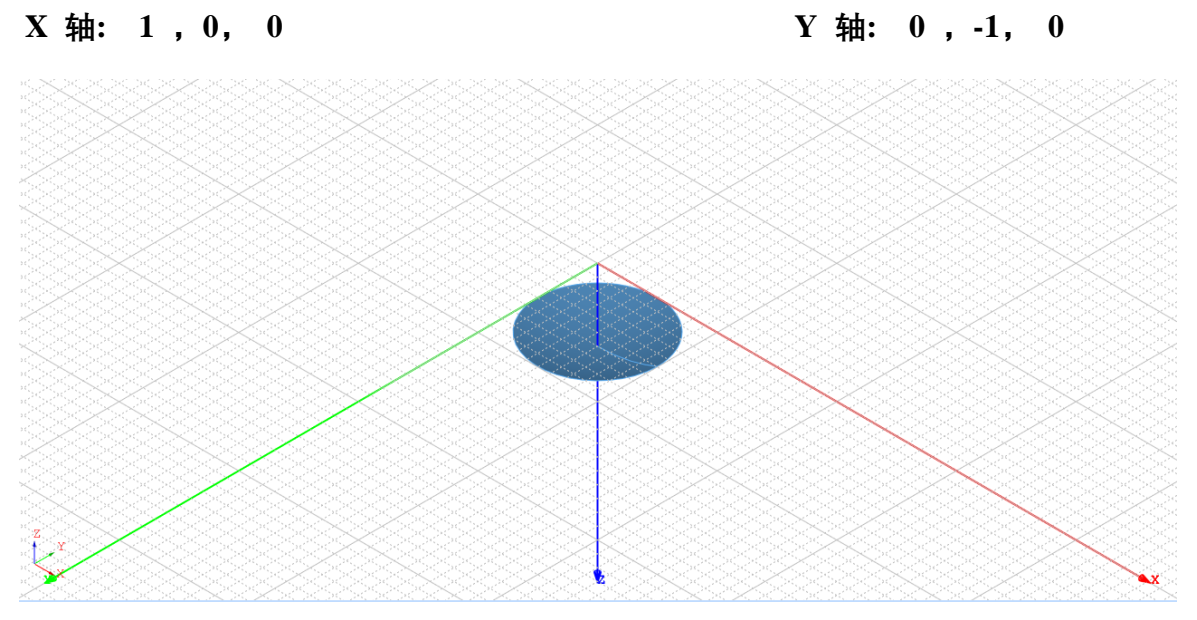

图 3-62 修改完参数的激励相对偏移坐标系